# Hier Beginnen DCP-8070D **Installatiehandleiding**

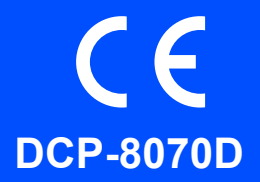

Voor u de machine gebruikt, dient u deze installatiehandleiding door te nemen voor een correcte configuratie en installatie.

Om u te helpen zo snel mogelijk de machine te kunnen gebruiken, blijven in deze handleiding de meeste standaardinstellingen van de machine ongewijzigd. Meer informatie over het gebruik van alle functies, het wijzigen van de standaardinstellingen of het oplossen van problemen, vindt u in de gebruikershandleiding. Bezoek onze website<http://solutions.brother.com/> om de installatiehandleiding in andere talen te bekijken.

# **O BELANGRIJK**

**Sluit de interfacekabel nog NIET aan.**

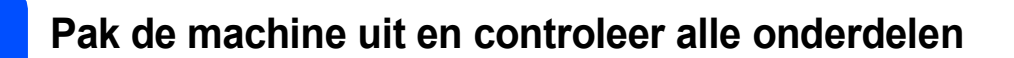

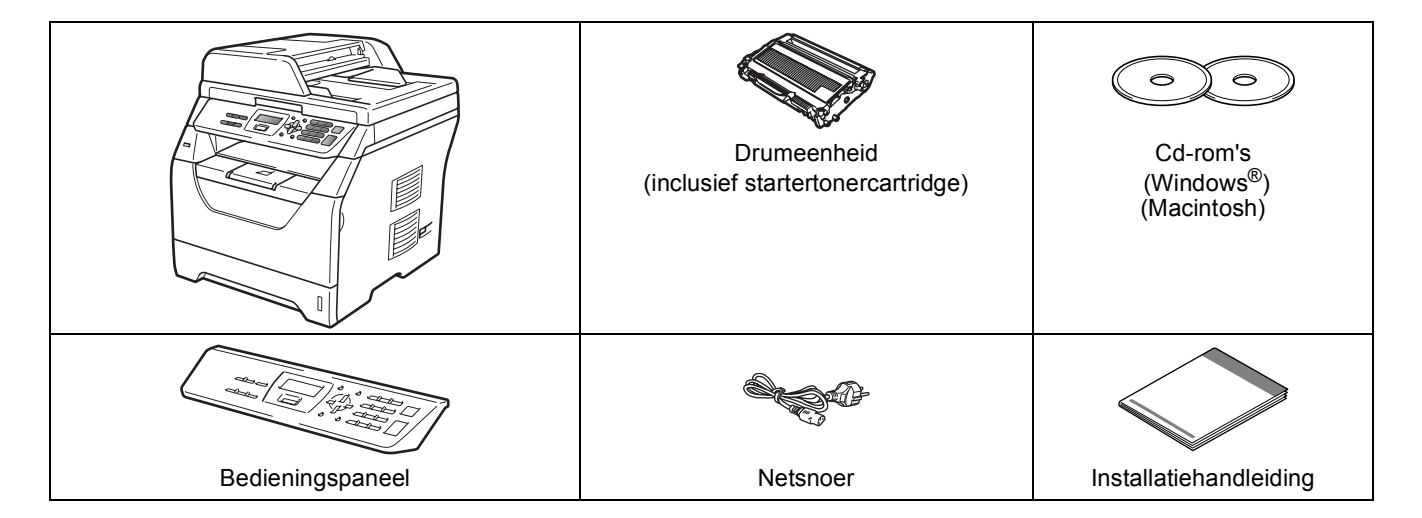

### **WAARSCHUWING**

**De verpakkingsmaterialen van de machine omvatten plastic zakken. Houd deze zakken uit de buurt van baby's en kinderen om te vermijden dat ze er in stikken.**

#### **Opmerking**

- *De onderdelen in de verpakking kunnen variëren afhankelijk van het land waar u woont.*
- *Bewaar alle verpakkingsmaterialen en de doos voor het geval u de machine moet vervoeren.*
- *De interfacekabel wordt niet standaard meegeleverd. U moet zelf een geschikte interfacekabel aanschaffen voor de interface die u wilt gebruiken (USB).*

#### *USB-kabel*

- *Gebruik een USB 2.0-kabel (type A/B) die niet langer is dan 2 meter.*
- *Sluit de interfacekabel nog NIET aan. De interfacekabel wordt pas aangesloten tijdens het installeren van MFL-Pro.*
- *Wanneer u een USB kabel gebruikt, zorg er dan voor dat u hem aansluit op de USB poort van de computer en niet op een USB poort van een toetsenbord of voedingloze USB hub.*

**Gebruikte symbolen in deze handleiding**

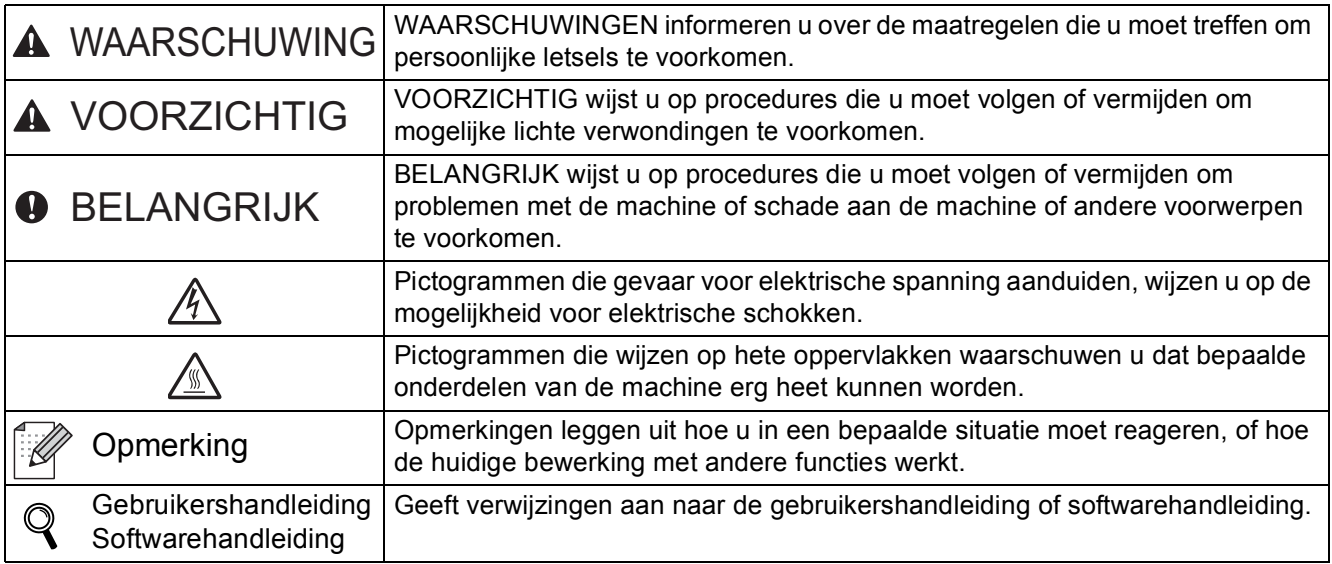

#### **A VOORZICHTIG**

Wanneer u de machine verplaatst, houdt u deze vast bij de handgrepen onderaan de machine. Neem de machine bij het optillen NIET bij de scannerunit vast.

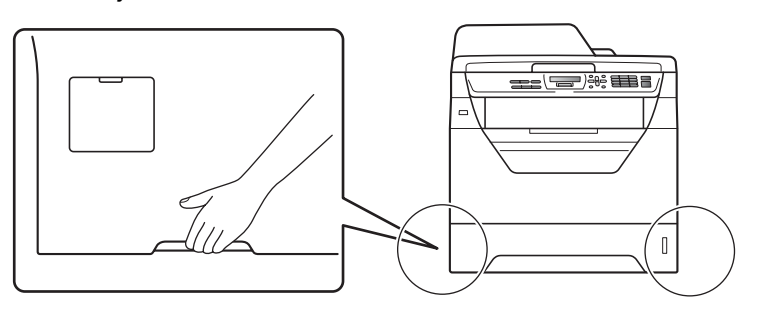

#### **Opmerking**

*Houd voldoende ruimte vrij rond de machine, zoals hieronder weergegeven.*

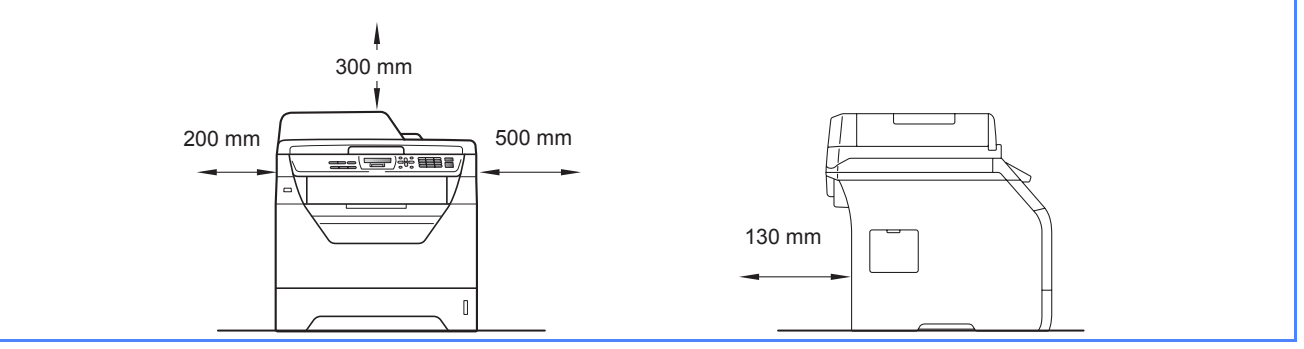

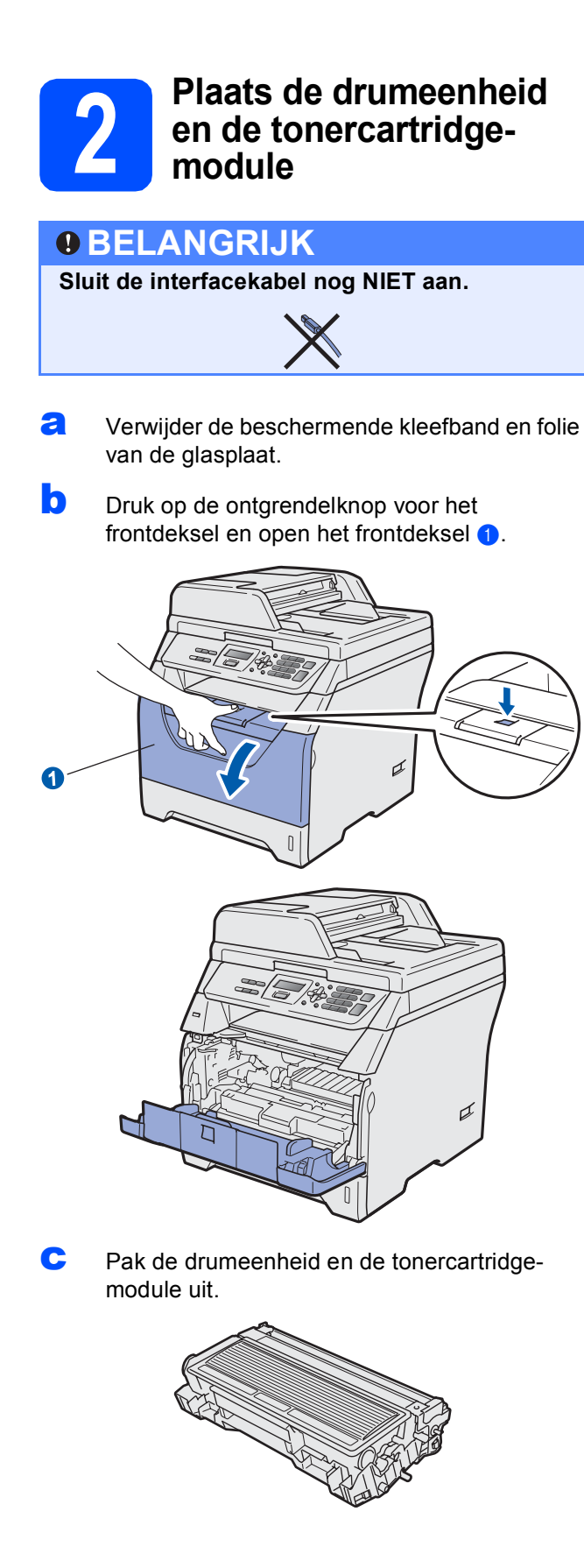

**d** Schud hem soepel van de ene naar de andere kant om de toner gelijkmatig binnen de module te verdelen.

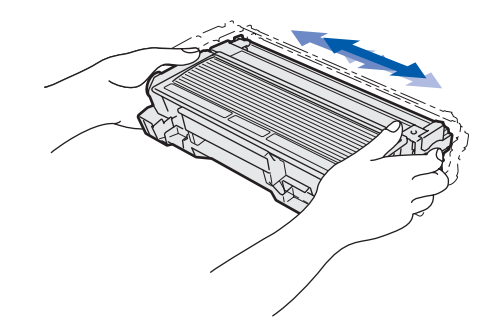

e Plaats de drumeenheid in de machine zodat deze vastklikt.

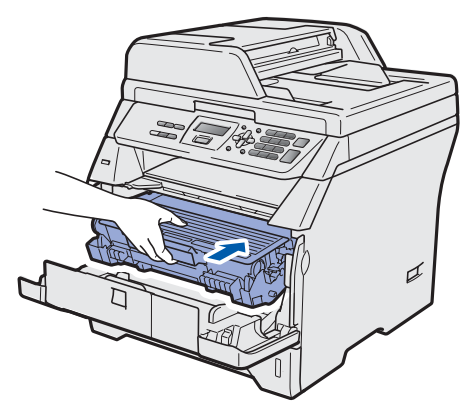

f Sluit het frontdeksel van de machine.

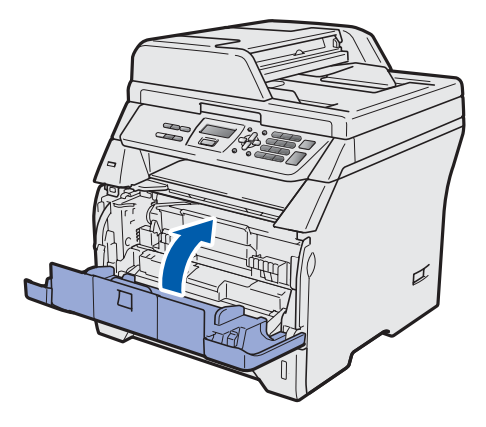

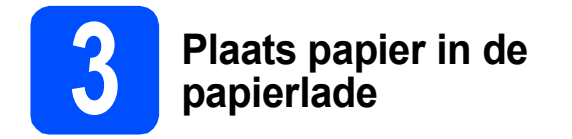

**a** Trek de papierlade volledig uit de machine.

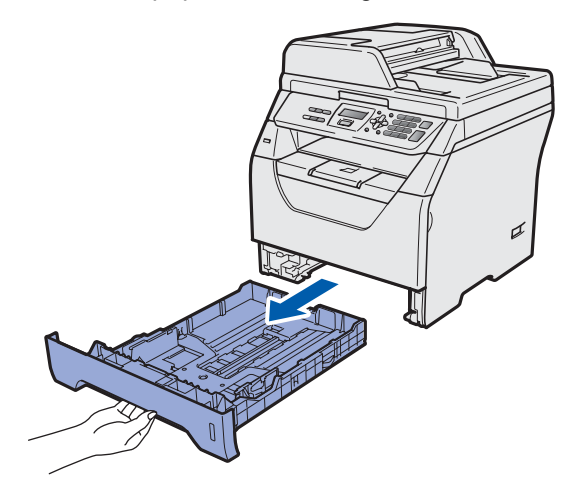

**b** Houd de blauwe ontgrendeling van de papiergeleiders **a** ingedrukt en verschuif de papiergeleiders voor het papierformaat dat u wilt gebruiken. Controleer of de geleiders stevig in de sleuven zitten.

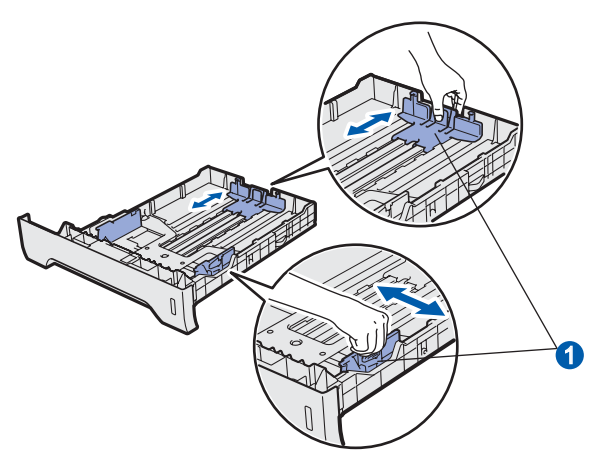

**C** Waaier de stapel papier goed door om te voorkomen dat papier vastloopt of scheef wordt ingevoerd.

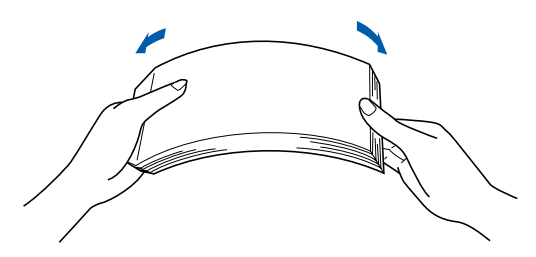

**d** Plaats papier in de papierlade en controleer of het papier niet boven de maximummarkering **a** uitsteekt. De te bedrukken zijde moet naar onder gericht zijn.

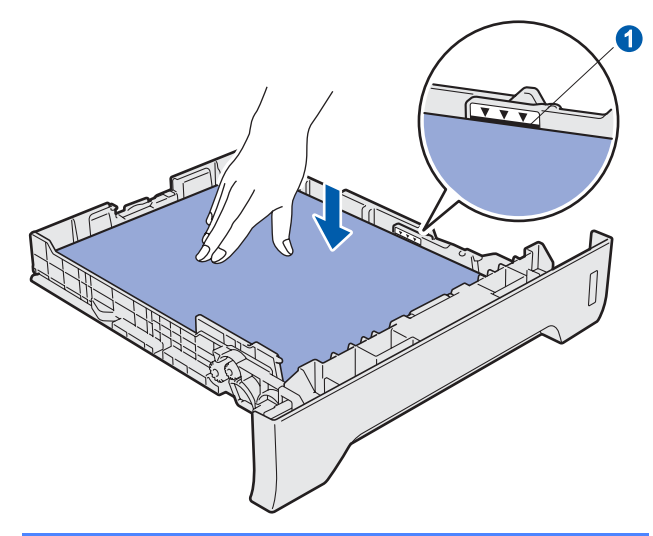

#### **OBELANGRIJK**

**Controleer of de papiergeleiders de zijkanten van het papier raken, zodat het papier goed wordt toegevoerd.**

- e Plaats de papierlade weer in de machine. Zorg ervoor dat hij geheel in de machine zit.
- $f$  Klap de steunklep uit  $\bullet$  om te voorkomen dat papier wegglijdt van de documentuitvoer met bedrukte zijde naar beneden.

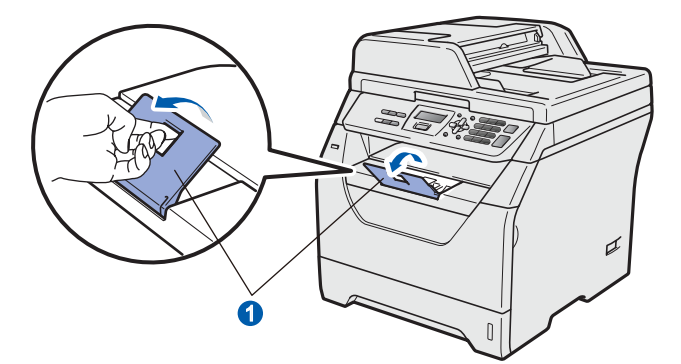

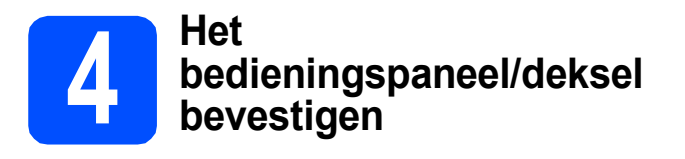

a Open het documentdeksel.

**b** Kies uw taal en bevestig het bedieningspaneel op de machine.

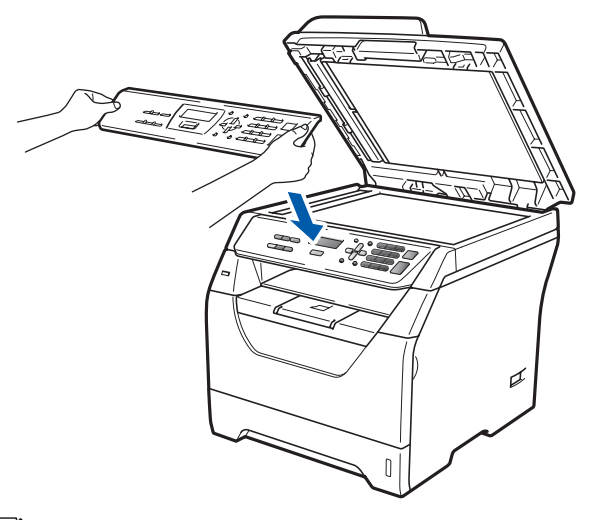

*Als het bedieningspaneel niet op de juiste wijze wordt bevestigd, werken de toetsen op het bedieningspaneel niet.*

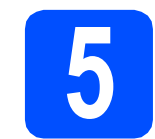

### **5 Sluit het netsnoer aan**

### **BELANGRIJK**

**Sluit de interfacekabel nog NIET aan.** 

**a** Controleer of de machine is uitgeschakeld. Sluit het netsnoer aan op de machine.

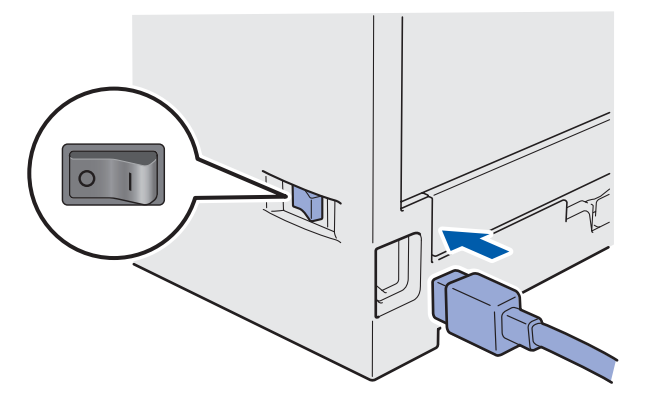

**b** Steek de stekker van het netsnoer in het **Commerking** stopcontact. Zet de machine aan.

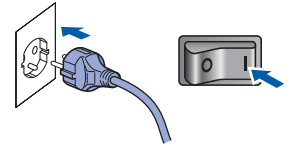

<span id="page-5-2"></span>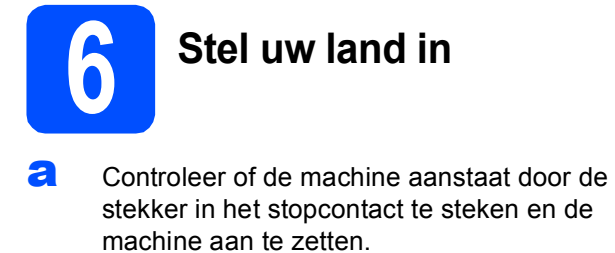

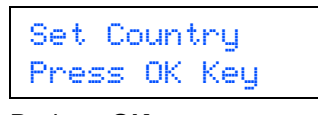

Druk op **OK**.

<span id="page-5-1"></span>**b** Druk op  $\left| \bullet \right|$  of  $\left| \bullet \right|$  om het land te selecteren (France, België/Belgique of Nederland).

(voor Nederland)

Nederland Select  $\Lambda$  or OK

(voor België)

België/Belgique Select  $\Lambda$  or OK

- **C** Druk op **OK** wanneer op het lcd-scherm uw land wordt weergegeven.
- d U wordt gevraagd het land opnieuw te bevestigen.

(voor Nederland)

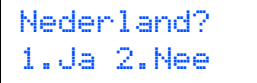

(voor België)

België/Belgique? 1Ja/Oui 2Nee/Non

e Als op het Icd-scherm het juiste land wordt weergegeven, drukt u op **1** om naar stap [f](#page-5-0) te gaan.

 $-OF-$ 

Druk op **2** om terug te gaan naar stap [b](#page-5-1) en het land opnieuw te selecteren.

<span id="page-5-0"></span>**f** Nadat op het Icd-scherm twee seconden lang Geaccepteerd wordt weergegeven, wordt de machine opnieuw opgestart. Na het opnieuw opstarten, verschijnt op het lcd-scherm Please Wait (Wachten a.u.b.).

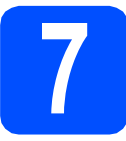

### **7 Kies uw taal**

<span id="page-5-3"></span>a Nadat uw land hebt gekozen in stap [6](#page-5-2), geeft het LCD-scherm het volgende weer:

(voor Nederland)

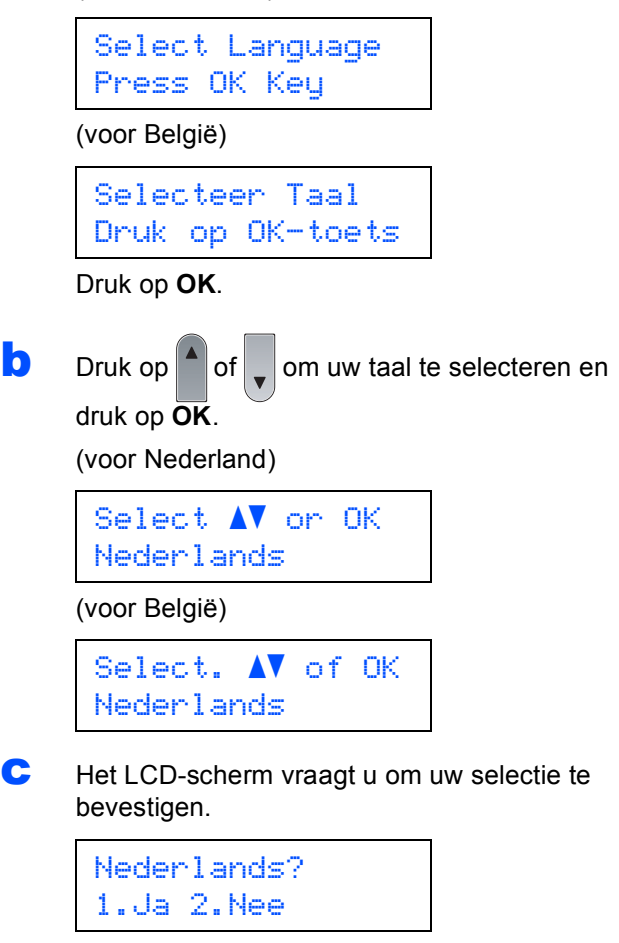

Indien het LCD-scherm de juiste taal weergeeft, drukt u op **1**.

 $-OF-$ 

Druk op **2** om terug te gaan naar stap [a](#page-5-3) om de taal opnieuw te kiezen.

#### **Opmerking**

*Als u de verkeerde taal hebt ingesteld, kunt u de taal wijzigen vanuit het menu van het bedieningspaneel van de machine. (Menu, 1, 0)*

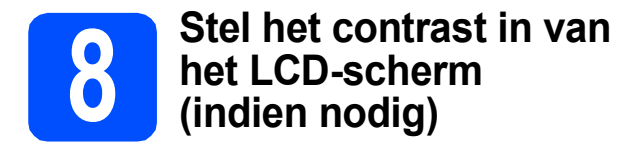

Als het LCD-scherm moeilijk leesbaar is, kunt u dit verhelpen door het contrast aan te passen.

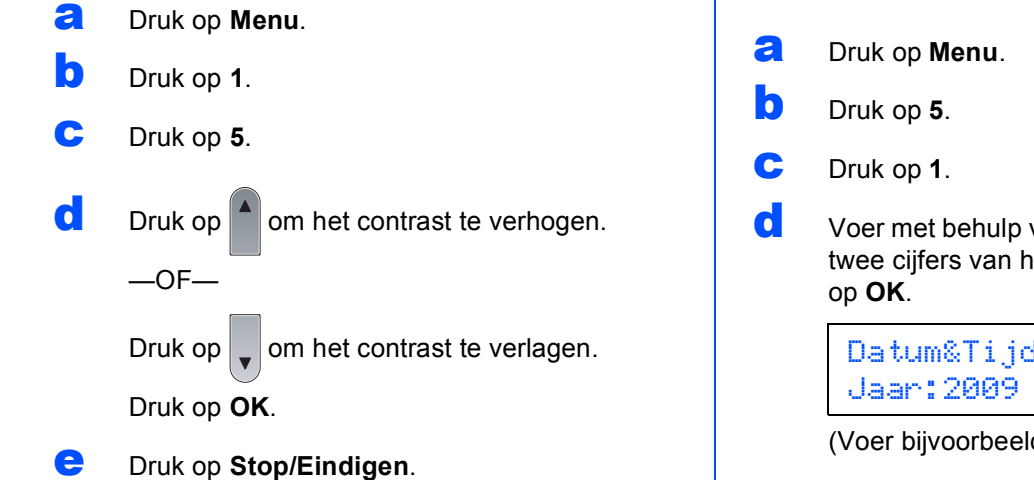

**9 Stel de datum en tijd in** Met deze instelling kan de machine bestanden benoemen die gecreëerd zijn tijdens gebruik van de functie Scannen naar USB.

d Voer met behulp van de kiestoetsen de laatste twee cijfers van het jaar in en druk vervolgens

Datum&Tijd

(Voer bijvoorbeeld **0**, **9** in voor 2009.)

e Voer met behulp van de kiestoetsen de twee cijfers voor de maand in en druk vervolgens op **OK**.

```
Datum&Tijd
Maand:03
```
(Voer bijvoorbeeld **0**, **3** in voor maart.)

f Voer met behulp van de kiestoetsen de twee cijfers voor de dag in en druk vervolgens op **OK**.

```
Datum&Tijd
Dag:25
```
(Voer bijvoorbeeld **2**, **5** in.)

g Voer met behulp van de kiestoetsen de tijd in 24-uursnotatie in en druk vervolgens op **OK**.

> Datum&Tijd Tijd:15:25

(Voer bijvoorbeeld **1 5**, **2 5** in voor 15:25.)

h Druk op **Stop/Eindigen**.

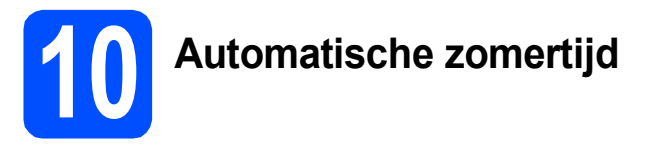

U kunt instellen dat de machine automatisch overschakelt naar de zomertijd. De machine zal een uur bijtellen in de lente en een uur aftrekken in de herfst.

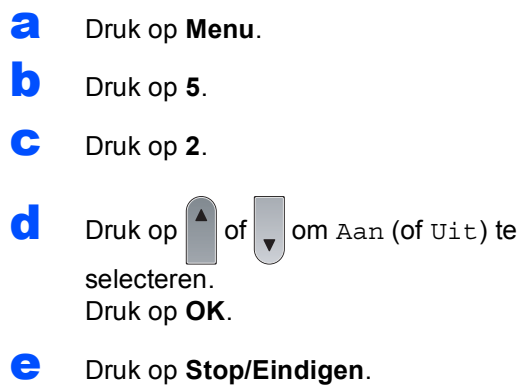

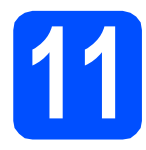

# **11 Selecteer de verbindingsmethode**

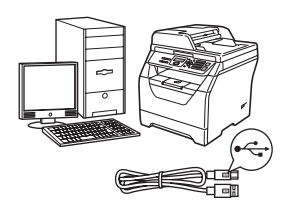

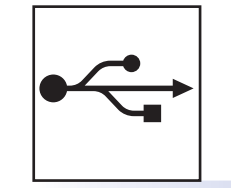

# **Bij gebruik van de USB-interface**

Windows®, ga naar [pagina 10](#page-9-0) Macintosh, ga naar [pagina 14](#page-13-0)

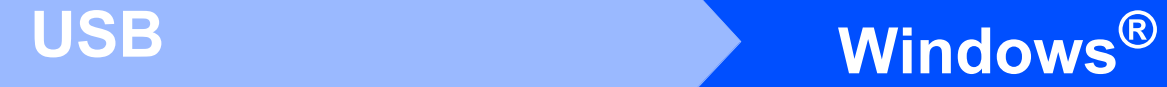

## <span id="page-9-0"></span>**Bij gebruik van de USB-interface (voor Windows® 2000 Professional/XP/XP Professional x64 Edition/ Windows Vista®)**

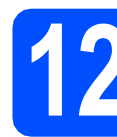

### **12 Voor u de machine installeert**

**a** Zorg ervoor dat de computer is INGESCHAKELD en u bent aangemeld als beheerder.

#### **BELANGRIJK**

- **Sluit de USB-kabel nog NIET aan.**
- **Sluit eventuele actieve programma's.**
- **Zorg ervoor dat er geen USB-flashgeheugen is geplaatst in de machine.**
- **De schermweergave kan verschillen naargelang het besturingssysteem.**
- **De meegeleverde cd-rom bevat ScanSoft™ PaperPort™ 11SE. Deze software ondersteunt Windows® 2000 (SP4 of recenter), XP (SP2 of recenter), XP Professional x64 Edition en Windows Vista®. Update uw systeem met het recentste Windows® Service Pack voordat u MFL-Pro Suite installeert.**
- $\overline{D}$  Zet de machine uit, verwijder de stekker uit het stopcontact en koppel de machine los van de computer als u al een interfacekabel hebt aangesloten.

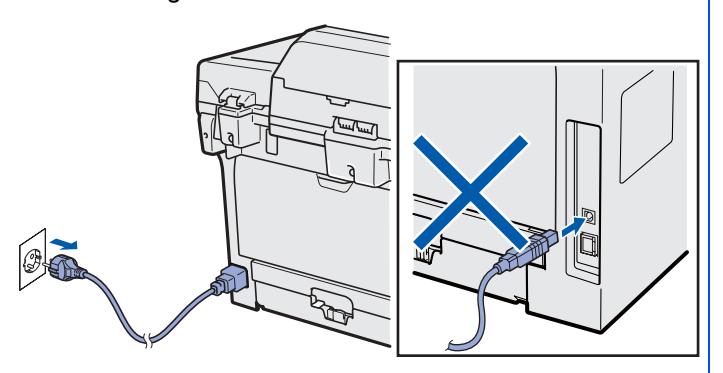

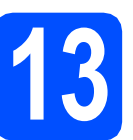

# **13 Installeer MFL-Pro Suite**

**a** Plaats de meegeleverde cd-rom in uw cdromstation. Als het venster met de modelnaam wordt weergegeven, kiest u uw machine. Als het scherm met de taal verschijnt, kiest u de gewenste taal.

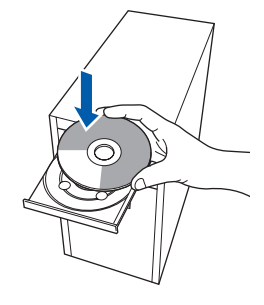

### **Opmerking**

*Als het Brother-scherm niet automatisch wordt weergegeven, gaat u naar Deze computer (Computer), dubbelklikt u op* 

*het pictogram van de cd-rom en dubbelklikt u op Start.exe.*

**b** Het hoofdmenu van de cd-rom wordt geopend. Klik op **Voorbereidende installatie**.

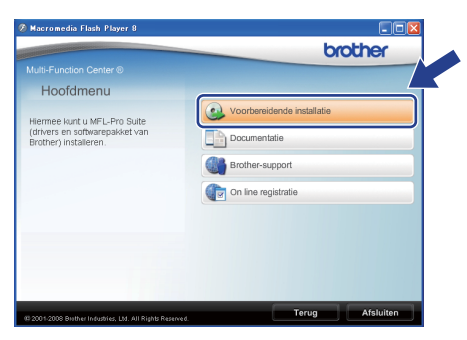

<span id="page-9-1"></span>c Klik op **MFL-Pro Suite installeren**.

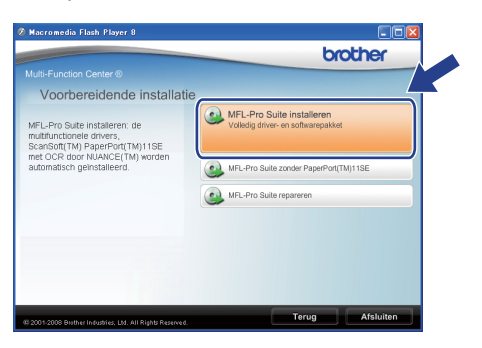

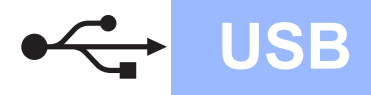

# **Windows USB ®**

**Windows**

Windows® Macintosh

**Macintosh**

**USB**

#### **Opmerking**

- *Als de installatie niet automatisch verdergaat, opent u nogmaals het hoofdmenu door de cdrom te verwijderen en opnieuw te plaatsen of door te dubbelklikken op Start.exe in de hoofdmap. Ga verder vanaf stap* [c](#page-9-1) *om MFL-Pro Suite te installeren.*
- *Voor Windows Vista®: als het scherm Gebruikersaccountbeheer verschijnt, klikt u op Toestaan.*

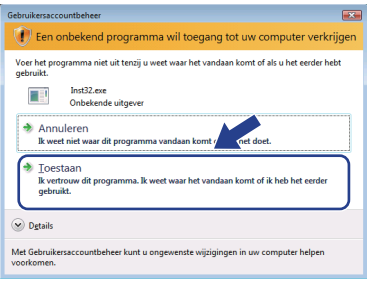

C Wanneer het scherm met de ScanSoft™ PaperPort™ 11SE **Licentieovereenkomst** wordt weergegeven, klikt u op **Ja** als u akkoord gaat met de **Licentieovereenkomst** van de software.

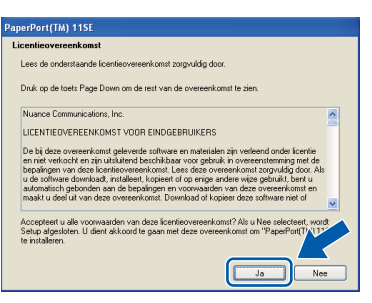

- e De installatie van ScanSoft™ PaperPort™ 11SE start automatisch en vervolgens begint de installatie van MFL-Pro Suite.
- f Wanneer het scherm met de Brother MFL-Pro Suite **Licentieovereenkomst** wordt weergegeven, klikt u op **Ja** als u akkoord gaat met de **Licentieovereenkomst** van de software.

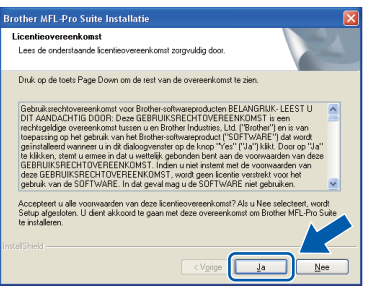

**g** Selecteer **Standaard** en klik daarna op **Volgende**. De installatie gaat verder.

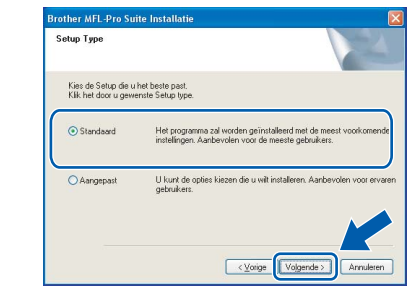

#### **Opmerking**

*Als u de PS-driver (BR-Script-driver van Brother) wilt installeren, kiest u Aangepast en volgt u de instructies op het scherm. Wanneer het scherm Functies selecteren verschijnt, schakelt u het selectievakje PS Printer Driver in en volgt u de instructies op het scherm.*

<span id="page-10-0"></span>**h** Als u de status van de machine en de foutwaarschuwingen niet wilt controleren via uw computer, vinkt u **Activeer Status Monitor** uit en klikt u daarna op **Volgende**.

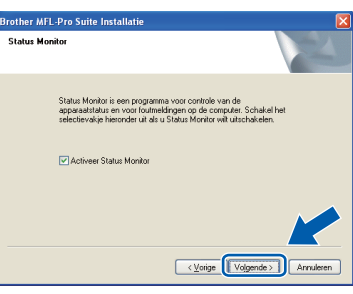

**is a** Ga verder naar de volgende stap wanneer dit scherm wordt weergegeven.

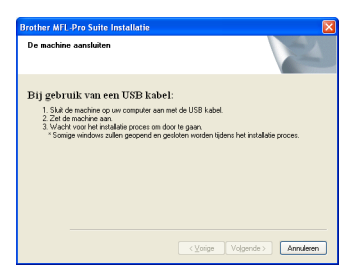

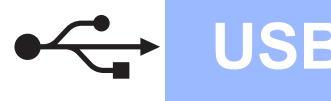

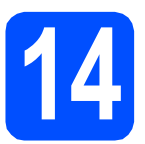

# **14 Sluit de USB-kabel aan**

#### **OBELANGRIJK**

- **Sluit de machine NIET aan op een USB-poort op een toetsenbord of een USB-hub zonder voeding.**
- **Sluit de machine rechtstreeks aan op de computer.**
- **a** Verwijder de bescherming van de USB-poort.

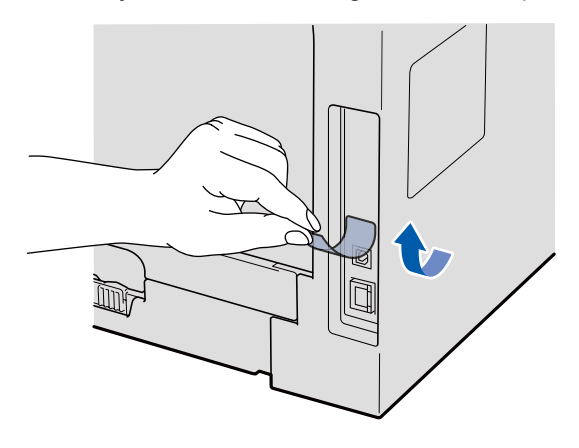

**b** Steek de USB-kabel in de USB-poort van de machine die gemarkeerd is met  $\leftarrow$ . Sluit daarna de kabel aan op de computer.

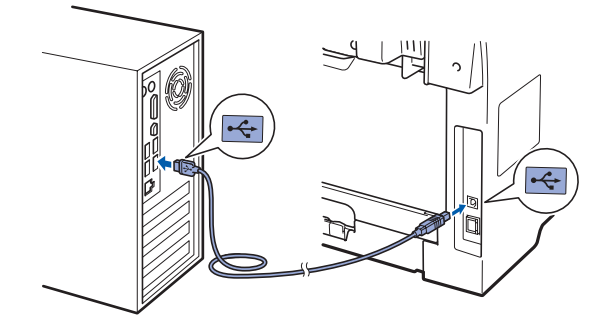

# **15 Sluit het netsnoer aan**

a Steek de stekker van het netsnoer in het stopcontact. Zet de machine aan.

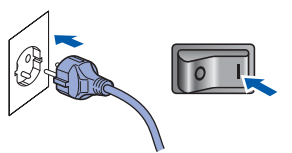

De installatie van de Brother-drivers start automatisch.

De vensters verschijnen een voor een.

#### **OBELANGRIJK**

**ANNULEER de vensters NIET tijdens de installatie. Het kan enkele seconden duren voor alle vensters worden weergegeven.**

**b** Wanneer het venster **On line registratie** verschijnt, selecteert u de gewenste optie en volgt u de instructies op het scherm. Wanneer u het registratieproces hebt voltooid, sluit u de webbrowser om terug te keren naar dit scherm. Klik daarna op **Volgende**.

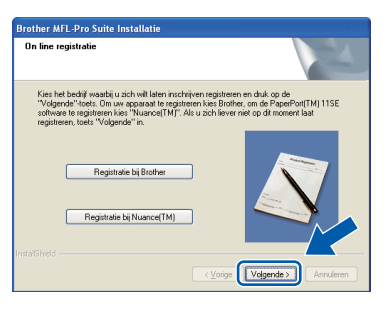

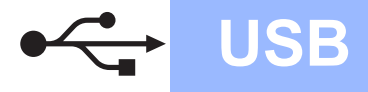

# **Windows USB ®**

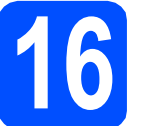

# **16 Sluit af en start de computer opnieuw op**

**a** Klik op **Voltooien** om de computer opnieuw op te starten.

Nadat de computer opnieuw is opgestart, dient u zich als beheerder aan te melden.

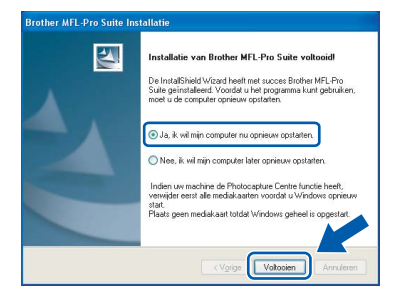

#### **Opmerking**

*Als een foutboodschap wordt weergegeven tijdens de installatie van de software, voert u de Installatie Diagnose uit die u kunt terugvinden in Start/Programma's/Brother /DCP-XXXX (DCP-XXXX staat voor de modelnaam).*

**b** Selecteer op het scherm **Controleren op firmware-updates** de gewenste instelling voor de firmware-updates en klik op **OK**. Als u in stap [h](#page-10-0) de instelling voor de Status Monitor hebt uitgeschakeld, zal het scherm niet worden weergegeven.

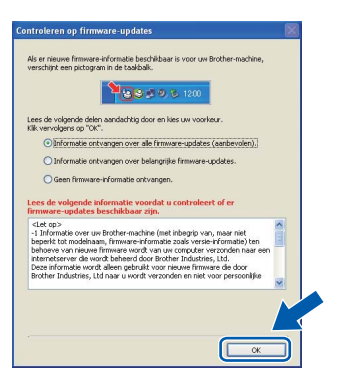

#### **Opmerking**

*Internettoegang is vereist voor de firmwareupgrades.*

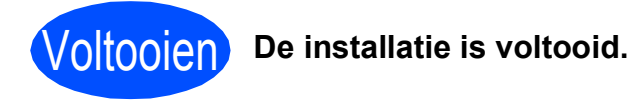

#### **Opmerking**

#### *Printer-stuurprogramma voor XML papierspecificatie*

*Het XML papierspecificatie printerstuurprogramma is het meest geschikte stuurprogramma wanneer u afdrukt vanaf de toepassingen die de XML papierspecificatiedocumenten gebruiken. Download het recentste stuurprogramma bij het Brother Solutions Center: [http://solutions.brother.com/.](http://solutions.brother.com/)*

**USB**

### <span id="page-13-0"></span>**Bij gebruik van de USB-interface (Mac OS X 10.3.9 of recenter)**

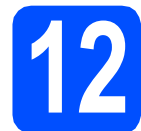

### **12 Voor u de machine installeert**

**a** Zorg ervoor dat de machine is verbonden met een stopcontact en dat uw Macintosh is INGESCHAKELD. U dient als beheerder te zijn aangemeld.

#### **OBELANGRIJK**

**Zorg ervoor dat er geen USB-flashgeheugen is geplaatst in de machine.**

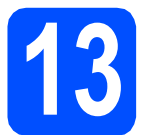

# **13 Sluit de USB-kabel aan**

#### **O BELANGRIJK**

- **Sluit de machine NIET aan op een USB-poort op een toetsenbord of een USB-hub zonder voeding.**
- **Sluit de machine rechtstreeks aan op uw Macintosh.**
- **a** Verwijder de bescherming van de USB-poort.

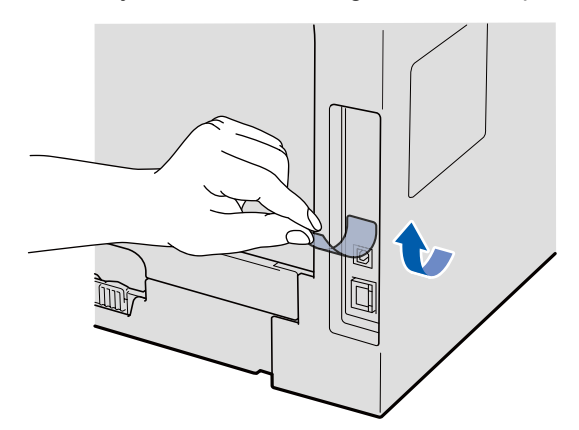

**b** Steek de USB-kabel in de USB-poort van de machine die gemarkeerd is met  $\leftarrow$ . Sluit daarna de kabel aan op de computer.

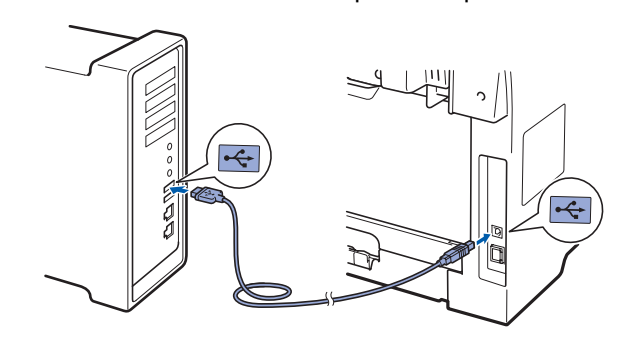

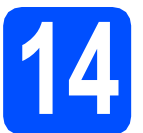

# **14 Installeer MFL-Pro Suite**

- 
- **a** Plaats de meegeleverde cd-rom in uw cdromstation.

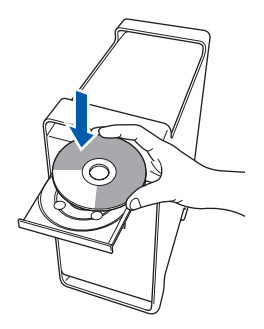

**b** Dubbelklik op **Start Here OSX** om de installatie te starten.

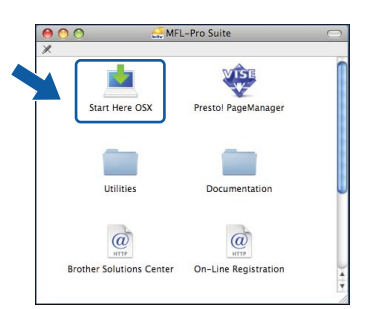

Het installeren van de software neemt een paar seconden in beslag. Klik na de installatie op **Herstart** om de installatie van de software te voltooien.

#### **Opmerking**

*Raadpleeg de* softwarehandleiding *op de cd-rom om de PS-driver te installeren. (BR-Scriptstuurprogramma van Brother)*

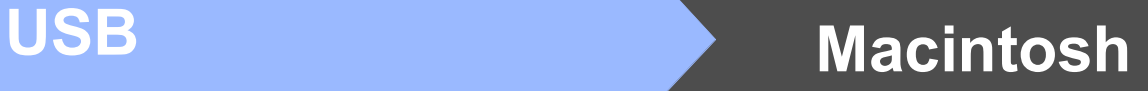

- 
- c De Brother-software zoekt het Brotherapparaat. Tijdens het zoeken, verschijnt het volgende scherm.

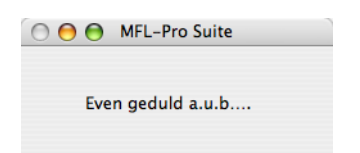

d Kies de machine uit de lijst en klik op **OK**.

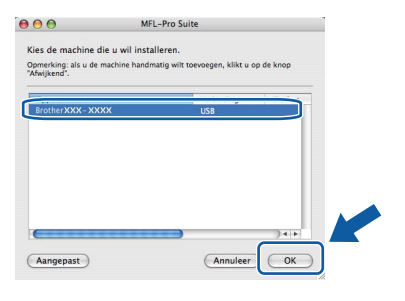

e Klik op **OK** wanneer dit scherm verschijnt.

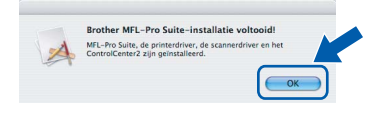

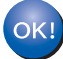

**De installatie van MFL-Pro Suite is voltooid. Ga naar step** 15 **[op pagina 15](#page-14-0).**

<span id="page-14-0"></span>**15 Installeer Presto! PageManager**

Door Presto! PageManager te installeren voegt u OCR-functionaliteit toe aan Brother ControlCenter2. Met Presto! PageManager kunt u eenvoudig foto's en documenten scannen, delen en ordenen.

a Dubbelklik op **Presto! PageManager** en volg de instructies op het scherm.

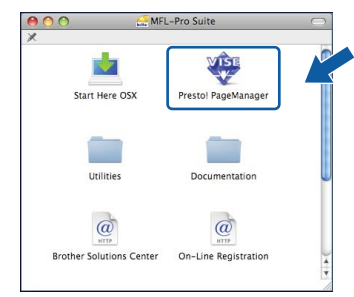

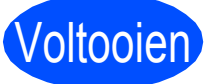

## Voltooien **De installatie is voltooid.**

# **De machine veilig gebruiken**

Bewaar deze instructies voor later gebruik en lees ze voordat u onderhoud uitvoert.

### **WAARSCHUWING**

Er bevinden zich hoogspanningselektroden in de machine. Controleer voordat u de binnenkant van de machine reinigt, of u het netsnoer uit het stopcontact hebt getrokken. Zo voorkomt u een elektrische schok.

 $\mathcal{H}$ <br>Raak de stekker NIET aan met natte handen. Dit kan een elektrische schok veroorzaken. Zorg er altijd voor dat de stekker volledig is geplaatst.

Dit product moet in de buurt van een stopcontact dat gemakkelijk toegankelijk is, worden geplaatst. In geval van nood, moet u het netsnoer uit het stopcontact trekken om de stroom volledig uit te schakelen.

Gebruik bij het schoonmaken van de binnen- of buitenkant van de machine GEEN ontvlambare stoffen, sproeivloeistoffen of biologische oplosmiddelen/vloeistoffen die alcohol of ammoniak bevatten. Dit kan brand of een elektrische schok veroorzaken. Raadpleeg *Gebruikelijk onderhoud* in de *Gebruikershandleiding* voor informatie over hoe u de machine moet reinigen.

Gebruik GEEN stofzuiger om verstrooide toner op te ruimen. Dit kan ervoor zorgen dat tonerstof in de stofzuiger ontbrandt, waardoor brand veroorzaakt kan worden. Reinig tonerstof zorgvuldig met een droge, pluisvrije zachte doek en werp het weg in overeenstemming met lokale voorschriften.

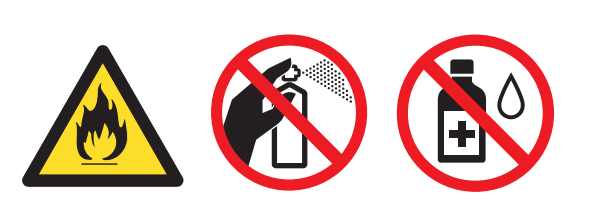

### **A VOORZICHTIG**

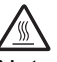

Net nadat u de machine hebt gebruikt, zijn sommige interne onderdelen van de machine zeer heet. Wanneer u het voorof achterdeksel van de machine opent, raak dan de gedeeltes die in de afbeeldingen donker worden weergegeven, NIET aan.

Plaats uw handen niet op de rand van de machine onder het documentdeksel of scannerdeksel zoals aangegeven in de afbeelding, teneinde letsel te voorkomen.

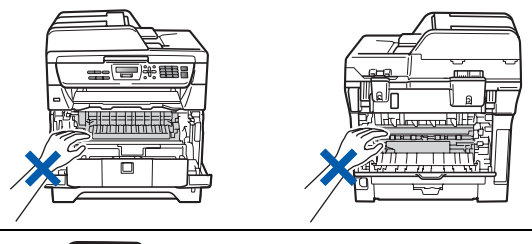

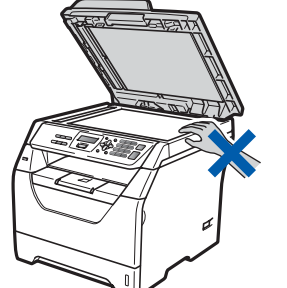

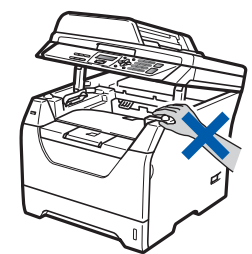

Om letsel te voorkomen, is het zaak dat u uw vingers NIET in het in de afbeeldingen aangegeven gedeelte steekt.

#### **O BELANGRIJK**

**De fuser unit is gemarkeerd met een waarschuwingsetiket. Verwijder of beschadig het etiket NIET.**

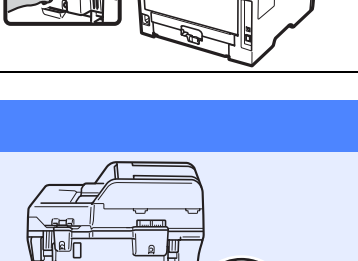

# **Bijkomende informatie**

# **Voorschriften**

#### **EG-verklaring van overeenstemming**

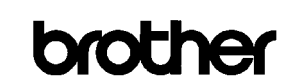

**EC Declaration of Conformity** 

#### Manufacturer

Brother Industries Ltd.,<br>Brother Industries Ltd.,<br>15-1, Naeshiro-cho, Mizuho-ku, Nagoya 467-8561, Japan

Plant Brother Technology (Shenzhen) Ltd.,

NO6 Gold Garden Ind. Nanling Buji, Longgang, Shenzhen, China

Herewith declare that:

Products description : Laser Printer : DCP-8070D Product Name

is in conformity with provisions of the Directives applied : Low Voltage Directive 2006/95/EC and the Electromagnetic Compatibility Directive 2004/108/EC.

Standards applied:

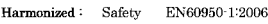

EN55022:2006 Class B **EMC** EN55024:1998 + A1:2001 + A2:2003<br>EN61000-3-2:2006  $EN61000-3-3:1995 + A1:2001 + A2:2005$ 

Year in which CE marking was first affixed  $\colon\! 2008$ 

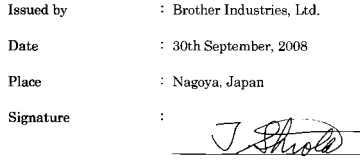

Junii Shiota General Manager Quality Management Dept

#### **EG-verklaring van overeenstemming**

Fabrikant

Brother Industries Ltd., 15-1, Naeshiro-cho, Mizuho-ku, Nagoya 467-8561, Japan

#### Fabriek

Brother Technology (Shenzhen) Ltd., NO6 Gold Garden Ind. Nanling Buji, Longgang, Shenzhen, China

Verklaren hierbij dat:

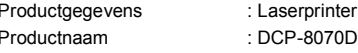

in overeenstemming is met de voorschriften van de toegepaste Richtlijnen: de richtlijn Laagspanning 2006/95/ED en de richtlijn Elektromagnetische compatibiliteit 2004/108/EC.

Toegepaste normen:

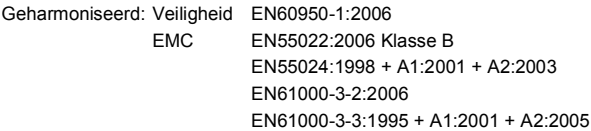

Jaar waarin CE-markering voor het eerst is toegevoegd: 2008

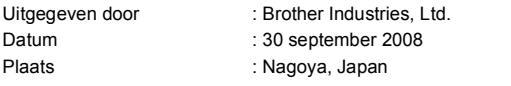

#### **IEC60825-1+A2:2001 Specificatie**

Dit apparaat is een klasse 1 laserproduct, zoals vastgelegd in de IEC60825-1+A2:2001-specificaties. Het onderstaande etiket is bijgevoegd in de landen waar dit noodzakelijk is.

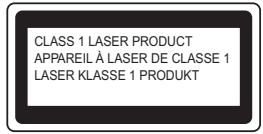

Deze machine heeft een klasse 3B laserdiode die onzichtbare laserstraling in de scannerunit straalt. De scannerunit mag in geen geval worden geopend.

#### **Interne laserstraling**

Golflengte: 770 - 810 nm Uitgang: 5 mW max. Laserklasse: Klasse 3B

#### **WAARSCHUWING**

**Het gebruik van sturingen, aanpassingen of toepassingen en procedures die afwijken van die uit deze handleiding kunnen gevaarlijke blootstelling aan straling veroorzaken.**

#### **Het apparaat loskoppelen**

Installeer dit product in de buurt van een goed bereikbaar stopcontact. In noodgevallen moet u het netsnoer uit het stopcontact trekken om de stroom volledig uit te schakelen.

#### **Radiostoring**

Dit product voldoet aan EN55022 (publicatie CISPR 22)/Klasse B.

#### **EU-richtlijn 2002/96/EC en EN50419**

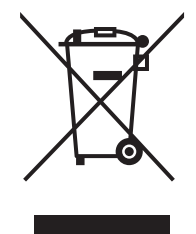

Alleen voor de

Dit apparaat is gemarkeerd met het bovenstaande recycle symbool. Het betekent dat u het apparaat, aan het eind van zijn levensduur, apart moet aanleveren bij een daarvoor bestemd verzamelpunt en niet bij het gewone huishoudelijke afval mag plaatsen. Dit zal het leefmilieu voor ons allemaal ten goede komen. (Alleen voor de Europese Gemeenschap) Europese Gemeenschap

#### **EU-richtlijn 2006/66/EG - de batterij verwijderen of vervangen**

Dit product bevat een batterij die gedurende de hele levensduur van het product kan blijft werken. U mag deze batterij niet vervangen. Aan het einde van de levensduur van de machine moet deze batterij worden verwijderd en gerecycleerd volgens de juiste voorschriften.

#### **Internationale ENERGY STAR® Compliance verklaring**

Het internationale ENERGY STAR® programma heeft tot doel de ontwikkeling en bekendheid van energie-efficiënte kantoorapparatuur te bevorderen. Als een ENERGY STAR® Partner heeft Brother Industries, Ltd. bepaald dat dit product voldoet aan de ENERGY STAR® richtlijnen voor energie-efficiëntie.

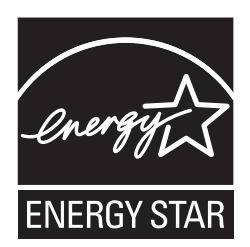

# **Opties en verbruiksonderdelen**

# **Opties**

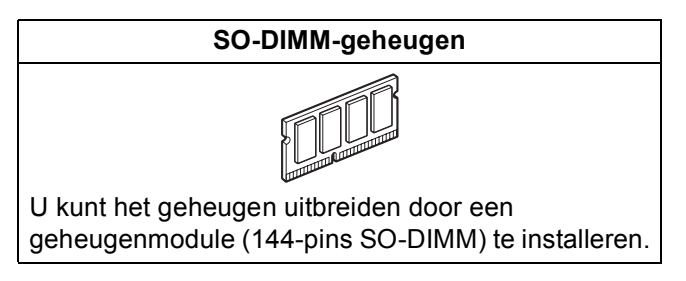

Voor meer informatie over de compatibele SO-DIMM-geheugens raadpleegt u de *gebruikershandleiding* of gaat u naar<http://solutions.brother.com/>.

# **Verbruiksartikelen**

Wanneer het tijd is om verbruiksartikelen te vervangen, wordt er een foutmelding op het LCD-scherm weergegeven. Ga voor meer informatie over de verbruiksartikelen van de machine naar <http://www.brother.com/original/> of neem contact op met uw plaatselijke Brother-verdeler.

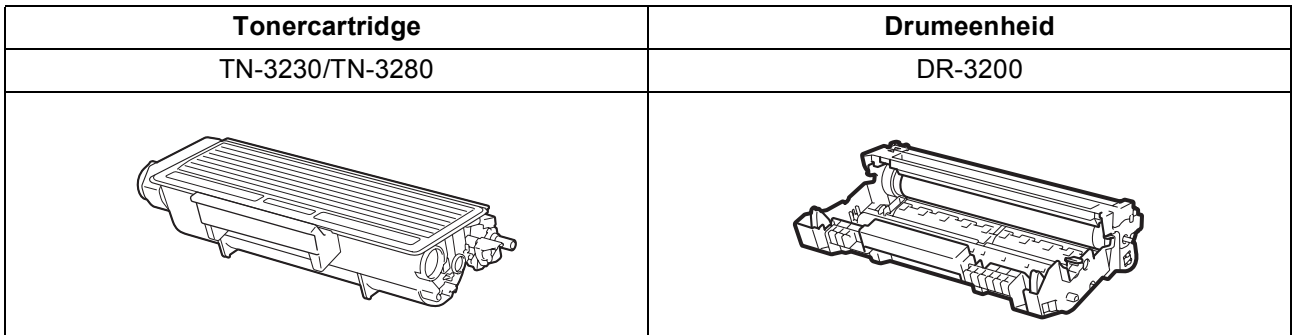

#### **Handelsmerken**

Het Brother-logo is een wettig gedeponeerd handelsmerk van Brother Industries, Ltd.

Brother is een wettig gedeponeerd handelsmerk van Brother Industries, Ltd.

Multi-Function Link is een wettig gedeponeerd handelsmerk van Brother International Corporation.

Windows Vista is een wettig gedeponeerd handelsmerk van Microsoft Corporation in de Verenigde Staten en andere landen.

Microsoft, Windows, Windows Server en Internet Explorer zijn gedeponeerde handelsmerken van Microsoft Corporation in de Verenigde Staten en/of andere landen.

Apple, Macintosh, Safari en TrueType zijn gedeponeerde handelsmerken van Apple Inc. in de Verenigde Staten en andere landen. Nuance, het Nuance-logo, PaperPort en ScanSoft zijn handelsmerken of gedeponeerde handelsmerken van Nuance Communications, Inc. of

haar partners in de Verenigde Staten en/of andere landen. Elk bedrijf waarvan software in deze handleiding wordt vermeld, heeft een softwarelicentieovereenkomst die specifiek bedoeld is voor de betreffende programma's.

#### **Alle andere handelsmerken zijn het eigendom van hun respectieve eigenaars.**

#### **Samenstelling en publicatie**

Deze handleiding is samengesteld en gepubliceerd onder toezicht van Brother Industries, Ltd. De nieuwste productgegevens en -specificaties zijn in deze handleiding opgenomen.

De inhoud van deze handleiding en de specificaties van dit product kunnen zonder voorafgaande kennisgeving worden gewijzigd. Brother behoudt zich het recht voor om de specificaties en de inhoud van deze handleiding zonder voorafgaande kennisgeving te wijzigen. Brother is niet verantwoordelijk voor enige schade (met inbegrip van gevolgschade) voortvloeiend uit het gebruik van deze handleiding of de daarin beschreven producten, inclusief maar niet beperkt tot zetfouten en andere fouten in deze publicatie.

#### **Auteursrechten en licentie**

©2009 Brother Industries, Ltd.

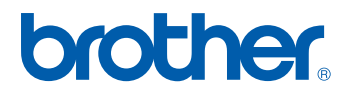